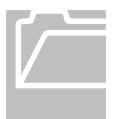

## **TeleTime Instructions**

Use the telephone to capture your time worked Access requires an authorization form.

When using TeleTime, please have the following information available before dialing in:

- Your PID
- Your Password

If you need to transfer your time to a secondary position, you will also need the following:

- Transfer department number (6 digits)
- Transfer manager's PID (9 digits)
- Transfer position number (7 digits)

## **Timestamp Procedure**

- 1. Call (919) 843-6006.
- 2. Wait for the prompt
- 3. Enter your PID number, followed by the # key
- 4. Enter your Password, followed by the # key

If this is your first time using the system or if your password has been reset, you will be prompted to create a new password.

- 5. After verifying your login information, choose from the following:
  - **Option 1:** Record a Time Stamp—the prompt will state the time and whether the time stamp was accepted or rejected. You will then be routed back to the main menu.
  - **Option 2:** Labor Account Transfer—use this option first if you will be charging your time worked to a secondary position.
    - Labor account transfers are to be entered at the beginning of the shift <u>before</u> recording your time stamp. Do **not** transfer to a position at the end of your shift.

You will be prompted for the following information:

- Labor Level 2: Transfer department number, followed by the # key
- Labor Level 3: Transfer manager's PID, followed by the # key
- Labor Level 7: Transfer position number, followed by the # key

- 6. You may also choose from the following after calling in:
  - **Option 4:** Enter Hours Worked (*use to enter leave hours taken*)
    - Enter date in the format: mmdd#
    - Enter hours in the format: h\*mm#
    - Enter the appropriate pay code:
      - Approved = 1 (see below for approval instructions)
      - · Bonus Leave Taken = 2
      - · Community Service Leave Opt A = 3
      - · Comp Time Taken = 4
      - $\cdot$  Sick = 5
      - · Vacation = 6
  - Option 6: Inquiry Menu
    - 1. Daily schedule
    - 2. Weekly schedule
    - 3. Accrued balances
    - 4. Totals hours worked this pay period. **Note**: there may be a period of silence before the system tells you the number of hours.
    - 5. Last time stamp
  - Option 8: Personal Options
    - 1. Change Your Password
  - **Option 0:** Return to previous menu

## **Approving Your Timecard**

- 1. To review your hours go to:
  - Option 6: Inquiry Menu
  - Then #4: Total hours worked this pay period. **Note:** 
    - · There may be a period of silence before the system tells you the number of hours.
    - If time was captured or entered on this call, those hours will not be included in the total hours stated, but they will be included in the number of hours approved.
  - Select 0 to go back to the main menu
- 2. To approve your timecard, from the main menu go to:
  - Option 4: Enter Hours Worked
  - At the prompt, enter the current date in the format **mmdd#** (e.g. 0724#)
  - Enter one hour in the format: 1\*00#
  - The Approval Pay Code is one, so enter **1#** to approve your hours